# **Pour accéder aux Gestionnaire des Tâches**

Lancer le gestionnaire des tâches peu parfois être difficile suivant la situation.

Celui-ci peut au moins être lancé de trois manières différentes, à vous de choisir celle qui vous convient le mieux.

#### 1ère méthode

Appuyez sur CTRL + ALT + DELETE et cliquez sur le bouton 'Gestionnaire des tâches' sur la boîte de dialogue de Windows 2000.

#### 2ème méthode

Utilisez le clic droit sur la barre des tâches de Windows et choisissez 'Gestionnaire des tâches...'

#### 3ème méthode

Appuyez sur CTRL + SHIFT + ESC, le gestionnaire des tâches sera lancé instantanément.

# **The Touche Windows**

La touche ayant le logo Windows se trouvant en bas à gauche du clavier entre la touche Ctrl et la touche Alt est un petit trésor, ne l'ignorez pas !

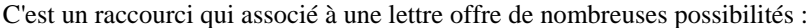

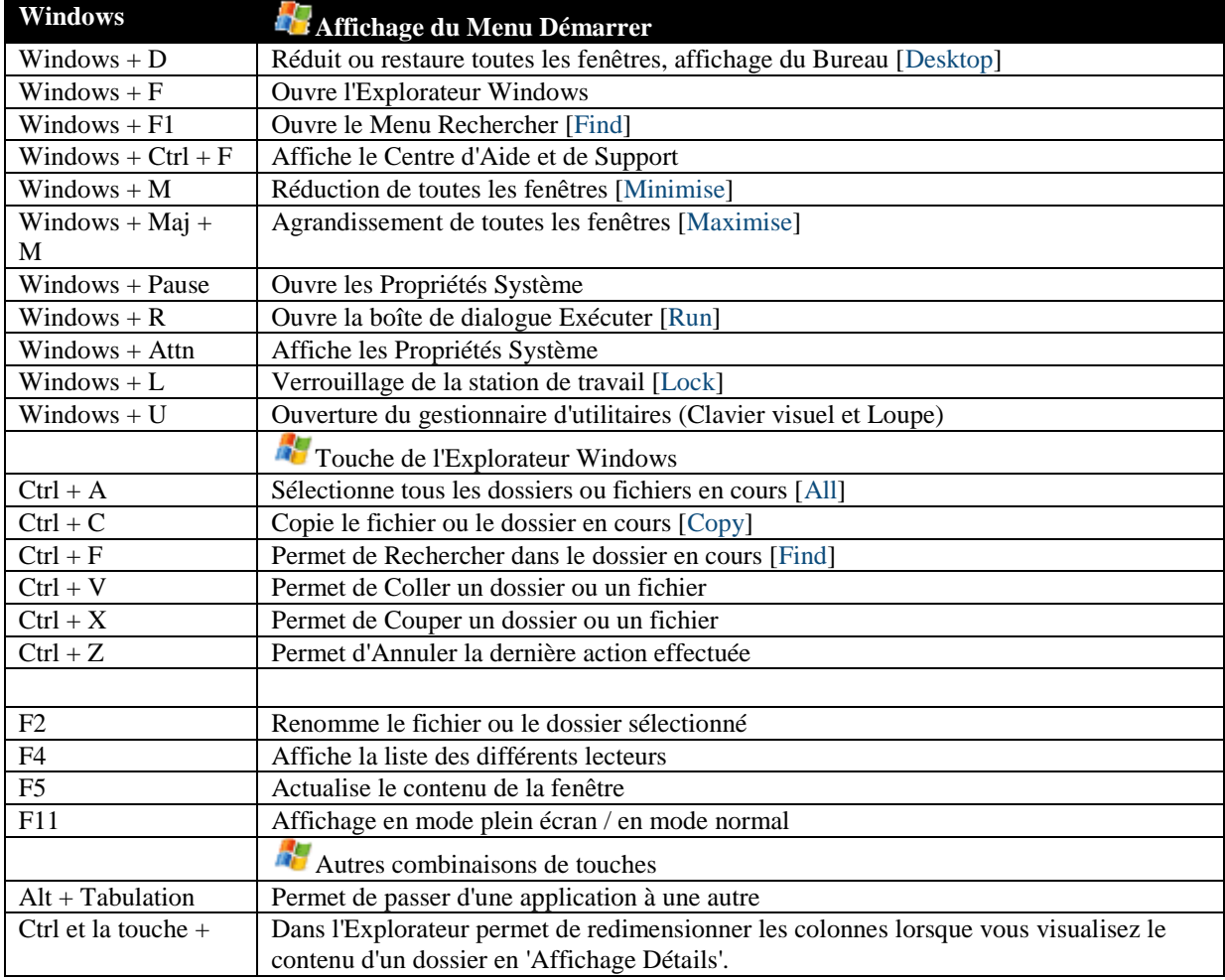

Initiation au graphisme :

Les différents formats d'image : BMP, Tiff, Gif, Jepg etc.…

Logiciel intégré à Windows : Paint. Comment y accéder : Démarrer>Tous les programmes>Accessoires>Paint

Notez que si vous n'avez pas d'autres logiciels de retouche ou de graphisme, il vous suffit de cliquer sur l'image à travailler pour qu'elle ouvre Paint et s'y charge. Regardez dans

Démarrer>Cliquez sur : Mes images>Cliquez sur un des fichiers exemple, voyez ce qui se passe.

A noter également que si vous utilisez un appareil de photographie numérique, il est souvent livré avec toute une suite de logiciels d'album, traitement d'image etc.…

Logiciel de retouche Microsoft Office Picture Manager : fait parti des outils des heureux possesseurs de Office 2003 et 2007.

Logiciels open : libres de droit (gratuits) Exemple : PhotoFiltre. Allez dans un moteur de recherche, entrez le mot clef PhotoFiltre, voyez les sites de téléchargement proposés, et téléchargez le logiciel puis ouvrez-le.

# **FONCTIONS DE PhotoFiltre**

**[Disponibilité des filtres et des menus](../../../../Program%20Files/PhotoFiltre/PhotoFiltre.htm#A) [Réglage de l'image](../../../../Program%20Files/PhotoFiltre/PhotoFiltre.htm#B) [Outil de sélection](../../../../Program%20Files/PhotoFiltre/PhotoFiltre.htm#C) [Palette d'outils](../../../../Program%20Files/PhotoFiltre/PhotoFiltre.htm#D) [Insérer du texte](../../../../Program%20Files/PhotoFiltre/PhotoFiltre.htm#E) [Assembler des images](../../../../Program%20Files/PhotoFiltre/PhotoFiltre.htm#F) [Réaliser un fondu d'images](../../../../Program%20Files/PhotoFiltre/PhotoFiltre.htm#G) [Réduire les effets yeux rouges](../../../../Program%20Files/PhotoFiltre/PhotoFiltre.htm#H) [Couleur de transparence](../../../../Program%20Files/PhotoFiltre/PhotoFiltre.htm#J) [Formats d'import et transparence](../../../../Program%20Files/PhotoFiltre/PhotoFiltre.htm#L) [Formats d'export](../../../../Program%20Files/PhotoFiltre/PhotoFiltre.htm#M) [Automatisation](../../../../Program%20Files/PhotoFiltre/PhotoFiltre.htm#N) [Module PhotoMasque](../../../../Program%20Files/PhotoFiltre/PhotoFiltre.htm#O) [Modules externes](../../../../Program%20Files/PhotoFiltre/PhotoFiltre.htm#P) [Raccourcis clavier](../../../../Program%20Files/PhotoFiltre/PhotoFiltre.htm#Q) [Enregistrement](../../../../Program%20Files/PhotoFiltre/PhotoFiltre.htm#R) [Annexe](../../../../Program%20Files/PhotoFiltre/PhotoFiltre.htm#S)**

#### **Disponibilité des filtres et des menus**

Les filtres ainsi que certains menus sont disponibles uniquement en 16 millions de couleurs sans l'option de transparence (car la plupart recalculent et modifient les couleurs). C'est le cas par exemple des images GIF et des images en mode couleurs indexées.

Si vous n'avez pas accès à ces menus faites les opérations suivantes :

- Exécutez la commande "Image / Couleur de transparence" (en cas d'image transparente) puis cliquez sur l'option "Désactiver la transparence"
- Exécutez la commande "Image / Mode / 16 millions de couleurs"

# **Réglage de l'image**

Les boutons de la barre d'outils permettant d'ajuster la luminosité, le contraste et la saturation de couleurs sont destinés à des réglages fins. Si votre image est trop sombre ou trop claire, vous devez d'abord effectuer une correction gamma à l'aide du menu ou des boutons correspondants.

# **Outil de sélection**

PhotoFiltre gère deux types de sélection. Le premier type regroupe les formes automatiques (rectangle, ellipse, triangle, losange). Le second type correspond aux modes lasso et polygone. Ils permettent tous deux de définir une forme personnalisée en dessinant le contour à main levée ou par une succession de lignes. Chaque sélection peut être sauvegardée dans un fichier pour être réutilisée ultérieurement via les commandes du menu "Sélection".

La commande "Edition / Contour et remplissage" permet de dessiner et de remplir ces formes dans l'image. Vous pouvez également appliquer des symétries et des rotations à la sélection à l'aide de la commande "Sélection / Transformation".

Quelques formes de sélections prédéfinies (étoiles, flèches, ...) sont disponibles sur mon site web.

#### **Palette d'outils**

Elle est composée essentiellement des outils de dessin tels que la pipette, le curseur de déplacement, le traçage de ligne, la fonction de remplissage, l'aérographe, le pinceau, la goutte d'eau et le tampon de clonage (ou duplicateur).

PhotoFiltre propose des formes de pinceaux standard (cercles et carrés de différentes tailles) mais également des formes plus variées (ligne oblique, feuille, étoile, ...).

La plupart de ces fonctions sont disponibles uniquement en mode 16 millions de couleurs.

#### **Insérer du texte**

Le module de texte propose plusieurs paramètres qui modifient l'apparence du résultat. Pour des rotations de texte de 90° ou de -90°, il est préférable d'utiliser le menu "Edition / Transformation" si votre système ne gère pas le lissage (Win95 et Win98). Vous pouvez également créer des effets miroir à l'aide des symétries d'axe horizontal ou

vertical disponibles dans ce même menu. Certaines options, telles que l'effet biseau externe et le flou, offrent un résultat optimal sur les textes de grande taille.

Tant que le texte n'est pas validé (menu "Edition / Valider le texte") vous pouvez le déplacer à la souris et le modifier (double-clique ou "Edition / Options de texte").

#### **Assembler des images**

Voici les différentes étapes pour assembler facilement des images :

- Ouvrez les deux images
- Copiez une des deux images (CTRL+C)
- Positionnez vous sur l'autre image
- Exécutez la commande "Edition / Collage spécial / Assembler le collage" et choisissez la position

Vous pouvez utiliser cette méthode pour coller bout à bout des images afin de réaliser une vue panoramique.

#### **Réaliser un fondu d'images**

Pour réaliser simplement un fondu d'images :

- Ouvrez les deux images
- Copiez la plus petite image sur la plus grande
- Exécutez la commande "Edition / Options de collage" et modifiez l'opacité
- Positionnez le collage et sélectionnez la partie que vous voulez conserver
- Exécutez la commande "Image / Recadrer"

#### **Réduire les effets yeux rouges**

- Commencez par zoomer l'affichage de façon à pouvoir sélectionner facilement la pupille (des valeurs de 400% ou 800% devraient être correctes)
- Sélectionnez la partie rouge de la pupille et exécutez le filtre "Niveaux de gris" ou le filtre "Réglage / balance des couleurs" en diminuant la composante rouge. Le filtre "Réglage / Correction gamma" appliqué à la couche rouge peut également donner un bon résultat. Dans tous les cas, utilisez de préférence une forme de sélection circulaire ou la sélection lasso.
- Faites les mêmes opérations sur la deuxième pupille

## **Couleur de transparence**

La transparence est disponible uniquement en mode couleurs indexées !

Pour définir une couleur de transparence, voici la démarche à suivre :

- Exécutez la commande "Image / Mode / Couleurs indexées"
- Choisissez un nombre de couleurs approprié (utilisez l'aperçu)
- Exécutez la commande "Image / Couleur de transparence"
- Sélectionnez la couleur désirée en cliquant sur l'image à l'aide de la pipette

## **Formats d'import et transparence**

Les formats les plus répandus sont supportés. Cependant la transparence est disponible uniquement pour les formats suivants :

- Images GIF
- Images PNG en mode couleurs indexées
- Icônes

# **Formats d'export**

Tous les formats ne supportent pas le mode couleurs indexées ni la transparence. Voici un tableau récapitulatif :

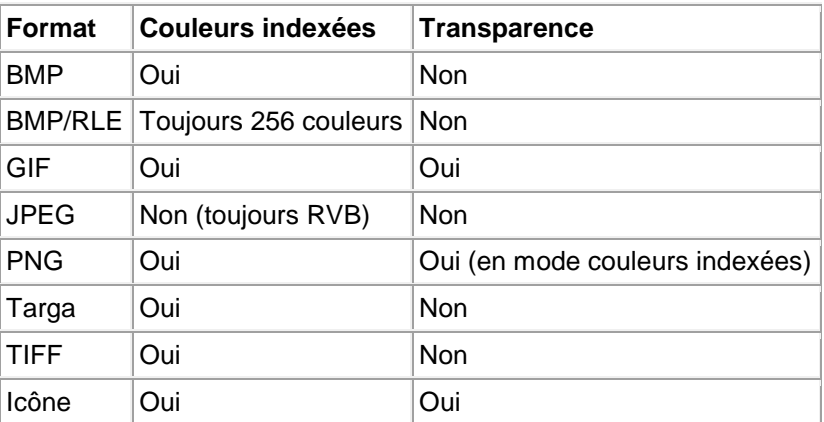

Si vous avez défini une couleur de transparence, le format GIF vous sera proposé par défaut au moment de l'enregistrement.

## **Automatisation**

Ce module, disponible via la commande "Outils / Automatisation", permet d'effectuer une suite d'opérations de façon automatique à un lot ou à une sélection de fichiers.

#### Onglet "Fichiers"

- Sélectionnez le répertoire source et le répertoire destination
- Sélectionnez le format d'export
- Vous pouvez renommer les fichiers en séquence (facultatif)
- L'option réduction du nombre de couleurs est également disponible
- En cochant "Sélection personnalisée", il est possible d'effectuer une sélection manuelle des images à traiter

#### Onglet "Image"

Toutes les options sont facultatives.

L'option "Zone de travail" est un peu complexe. Elle permet de rajouter un fond à votre image en imposant une largeur et / ou une hauteur. Le calcul de la largeur et de la hauteur sera automatique si vous laissez une valeur nulle (pour ajouter uniquement un ombrage par exemple).

#### Onglet "Réglages"

Permet d'effectuer les réglages de bases (Luminosité, contraste, saturation, gamma). Toutes les options sont facultatives. Pour convertir une série d'images en niveau de gris, ajustez la saturation au minimum (-100%).

#### Onglet "Filtres"

Permet d'appliquer quelques filtres prédéfinis. Toutes les options sont facultatives.

#### Onglet "Transformations"

Permet d'effectuer des rotations et des symétries. Toutes les options sont facultatives.

#### Onglet "Actions"

Déclenche les traitements et affiche le rapport.

Pour interrompre le traitement, appuyez sur la touche "ESC" et attendez que le programme vous rende la main. Cette action peut prendre une ou plusieurs secondes selon la vitesse de votre machine. Dans cet onglet, vous avez également la possibilité d'enregistrer les paramètres.

#### **Module PhotoMasque**

Ce module est disponible en 16 millions de couleurs uniquement via le menu "Filtre / PhotoMasque". Il permet de réaliser des effets de contour et de transparence avancés à l'aide de masques prédéfinis. Pour en savoir plus sur ce module, consultez les informations complémentaires en **[cliquant ici](../../../../Program%20Files/PhotoFiltre/PhotoMasque.htm)**.

#### **Modules externes**

PhotoFiltre gère plusieurs types de modules externes. Chaque type est placé dans un menu dédié. Les fichiers sont au format ".pfl" (PhotoFiltre Library) et doivent être installés dans le dossier "Plugins".

#### Les modules de type Filtre

Ils sont disponibles uniquement en mode 16 millions de couleurs sans transparence et s'appliquent à

la sélection de l'image en cours. Ils sont placés dans le menu "Filtre / Module externe".

#### Les modules de type Image

Ils sont disponibles quels que soient le nombre de couleurs et la transparence et s'appliquent à l'image entière en cours. Ils sont placés dans le menu "Image / Module externe".

#### Les modules de type Importation

Ils sont destinés aux fonctions d'importation et sont toujours disponibles (avec ou sans image). Ils sont placés dans le menu "Fichier / Importation"

## Les modules de type Exportation

Ils sont destinés aux fonctions d'exportation de l'image en cours. Ils sont placés dans le menu "Fichier / Exportation"

#### Les modules de type Outil

Ils sont destinés aux fonctions qui ne peuvent pas être classées dans les types ci-dessus. Ils sont placés dans le menu "Outils / Module externe"

#### **Raccourcis clavier**

#### **Divers**

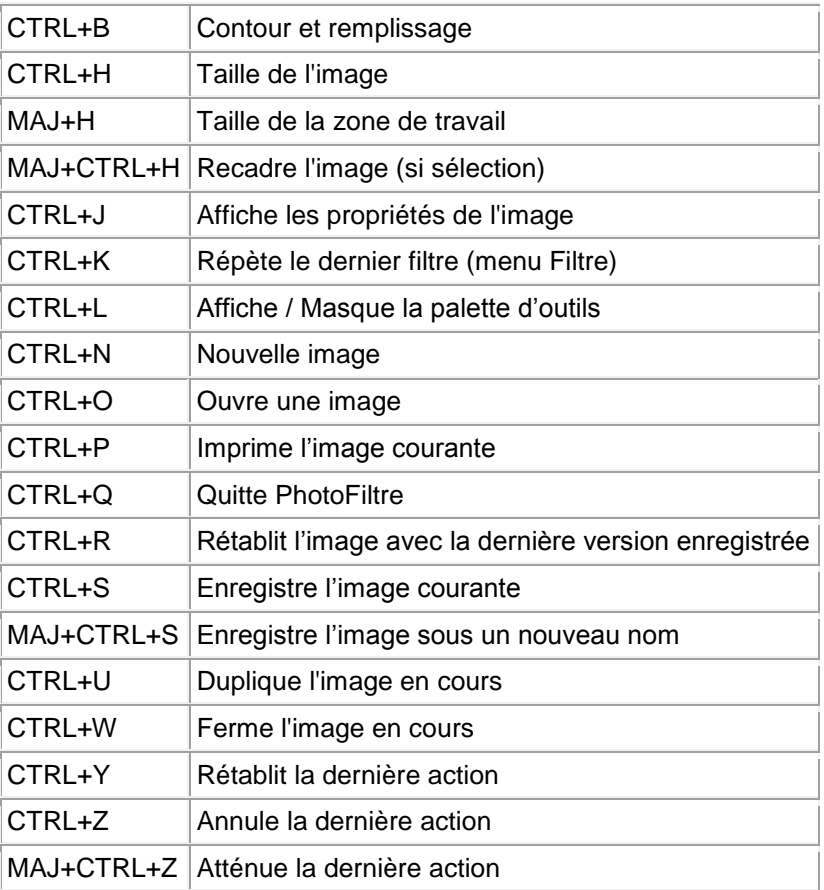

# **Outils**

K Outil Pipette L Outil Baguette magique

M Outil Ligne

 $\vert$ N Outil Remplir (Seau) O Outil Aérographe (Spray) P Outil Pinceau Q Outil Pinceau avancé R Outil Flou (Goutte)  $\vert$ S  $\vert$ Outil Doigt T Outil Tampon de clonage U Outil Déplacement (Scrolling)

# Sélection, collage et texte

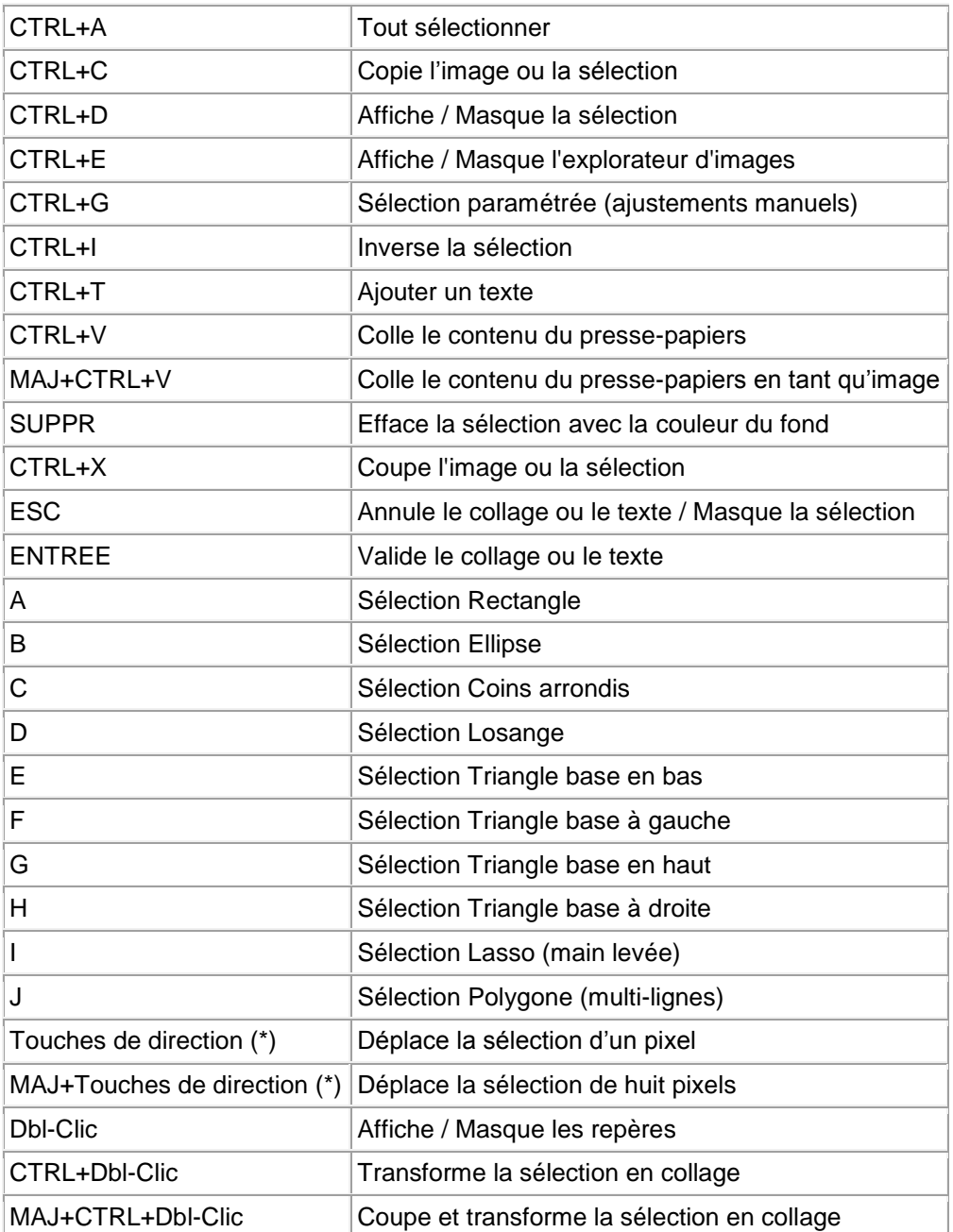

(\*) Flèches HAUT, BAS, GAUCHE, DROITE

La touche ALT peut être utilisée en combinaison avec les touches de direction pour modifier la taille de la sélection en cours.

# **Affichage**

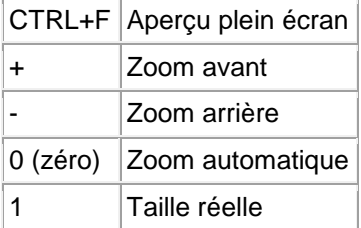

Touches de navigation (dans le dossier de l'image en cours)

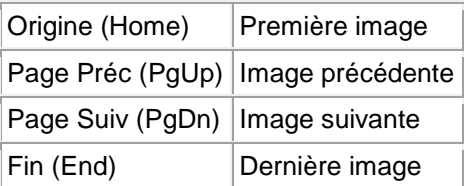

# Gestionnaire d'images

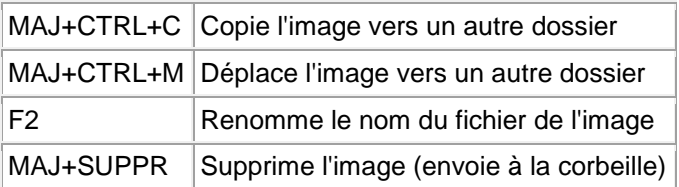

# **Enregistrement**

PhotoFiltre est gratuit pour une utilisation privée, non commerciale ou éducative (incluant les organisations à but non lucratif). Toute utilisation commerciale ou professionnelle nécessite un enregistrement (voir les modalités sur le site ou me contacter par e-mail).

# **Annexe**

Vous trouverez plusieurs tutoriels sur l'utilisation de PhotoFiltre en consultant mon site web. Il contient également d'autres utilitaires tels que "Reflet" qui permet de générer des animations simulant le reflet d'une image dans l'eau.